# **Configurer une authentification avec un couple de clés privée/publique SSH**

#### **Présentation**

Pour administrer un serveur Linux, vous pouvez utiliser le compte **root** ou, ce qui est fortement conseillé, un compte que vous avez créé et à qui vous avez permis une **élévation de privilèges**.

Si vous gérez un autre serveur, il est également fortement conseillé d'utiliser **un mot de passe différent**. Cette solution n'est **pas satisfaisante et peu sécurisée** si vous devez gérer de nombreux serveurs.

Par ailleurs cela est problématique si vous avez des tâches d'administration à **automatiser** car la saisie manuelle du mot de passe sera nécessaire ou bien il faudra indiquer le **mot de passe dans les scripts** ce qui est problématique si vous n'avez pas de solution pour les chiffrer. Les solutions possibles :

- utiliser un **annuaire LDAP pour centraliser** la gestion des comptes.
- utiliser des **clés SSH publique**.

Vous aller configurer le compte **root** ou le compte linux que vous avez créé afin de permettre d'ouvrir une session en utilisant une **clé publique SSH**. Vous utiliserez **votre propre clé publique SSH** pour vous connecter. Vous permettrez à l'enseignant de se connecter en simple utilisateur avec un compte que vous devez créer et appeler ensbtssio avec sa **clé publique SSH**.

Après la création de votre **couple de clés Privée/publique**, communiquez aux enseignants votre **clé publique** dans le dossier partagé Classe.

Votre clé publique sera rajoutée à la page des clés SSH du BTS SIO à la page :

[Les clés publiques SSH Etudiant/enseignants](https://siocours.lycees.nouvelle-aquitaine.pro/doku.php/clessh/listeclepublique)

# **Générer une paire de clé SSH depuis un client OpenSSH**

Générer une paire de clés privée/publique depuis un client Windows ou linux.

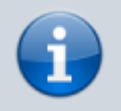

Il est conseillé de protéger l'utilisation de la clé privée avec une passphrase.

#### \$ ssh-keygen

```
Generating public/private rsa key pair.
Enter file in which to save the key (/home/centrecallbd/.ssh/id_rsa):
Enter passphrase (empty for no passphrase):
Enter same passphrase again:
```
Your identification has been saved in /home/centrecallbd/.ssh/id rsa. Your public key has been saved in /home/centrecallbd/.ssh/id rsa.pub. The key fingerprint is: SHA256:0rjedyVuT2fzEJHgw5I9lfmTsQ6MHSD87Xrr/aXE3r4 centrecallbd@Ch2Lab1 The key's randomart image is: +---[RSA 2048]----+  $\, . . . 0 . 0 \,$  $\cdot$ . = +00 |  $+ (0 + . +)$  $0 + B = .$  $0 S + 1$ | o .o.o | | . ..o=.+| | . . ..+=.\*+|  $\ldots$  00+=EB +----[SHA256]-----+ \$

Dans le dossier caché **.ssh** (sous Windows Linux ou MacOsX) vous avez votre couple de clés privée (id\_rsa) et publique (id\_rsa.pub).

\$ ls .ssh id rsa id rsa.pub \$

# **Configurer un accès SSH avec une clé SSH depuis un client OpenSSH**

Copiez ensuite votre clé publique sur le serveur auquel vous souhaitez accéder avec la clé SSH.

\$ ssh-copy-id utilisateur@IP\_ordinateur\_cible

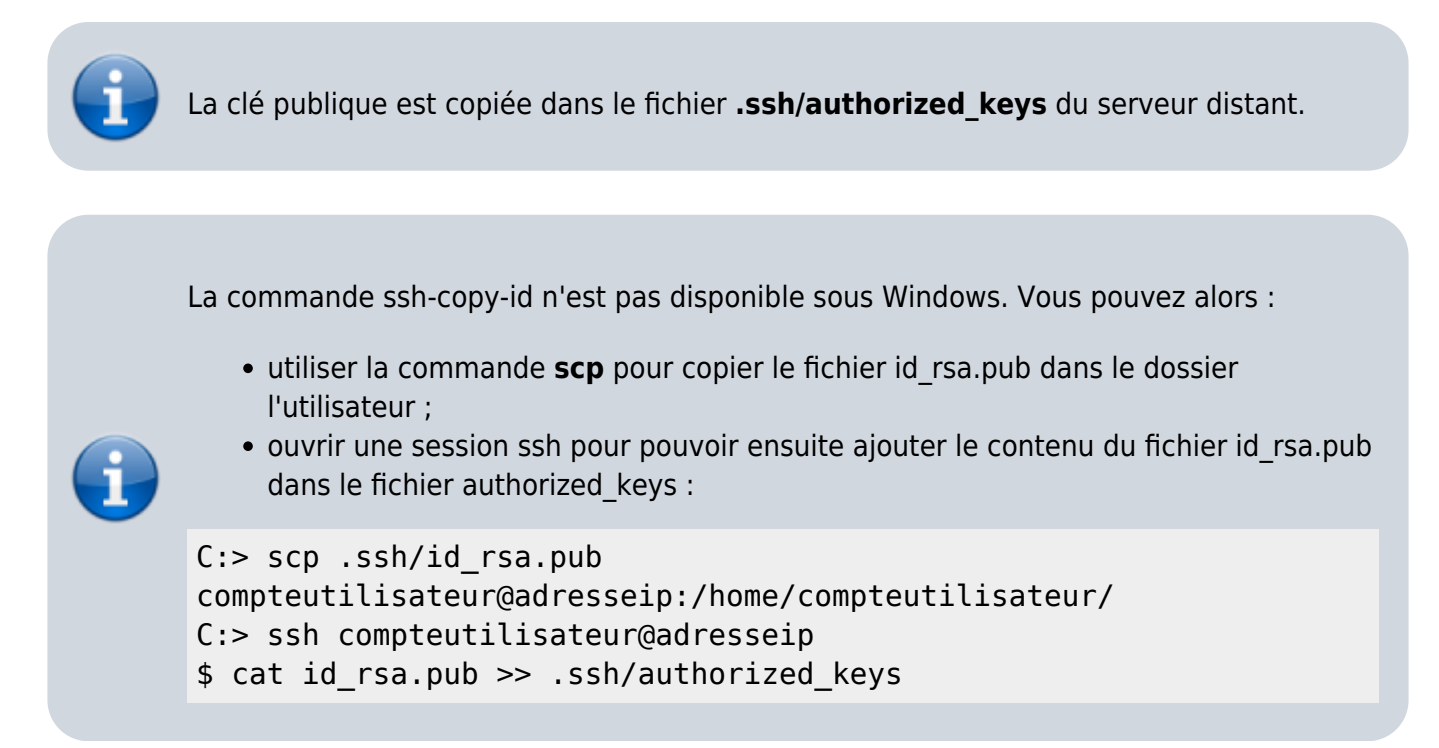

Vous devez maintenant pouvoir vous connecter sans mot de passe au serveur distant :

```
$ ssh utilisateur@IP_ordinateur_cible
```
Il est fortement conseillé ensuite de désactiver l'authentification par mot de passe en modifiant le fichier de configuration du service ssh sur le serveur distant **/etc/ssh/sshd\_config** :

Décommentez la ligne suivante en mettant sa valeur à **no** :

PasswordAuthentication no

• sauvegardez le fichier /etc/ssh/sshd config et relancer le service ssh :

```
$ sudo systemctl restart ssh
```
Pour en savoir plus :

[https://fr-wiki.ikoula.com/fr/Cl%C3%A9\\_SSH](https://fr-wiki.ikoula.com/fr/Cl%C3%A9_SSH-_comment_cr%C3%A9er_une_cl%C3%A9_SSH_) comment cr%C3%A9er une cl%C3%A9 SSH (Debian\_10)

#### **Génération des clés avec PuttyGen**

- L'utilitaire **Puttygen** est disponible à l'adresse [PuttyGen](http://the.earth.li/~sgtatham/putty/latest/x86/puttygen.exe). IL est disponible dans le **dossier partagé de la classe**.
- Lancez PuttyGEn

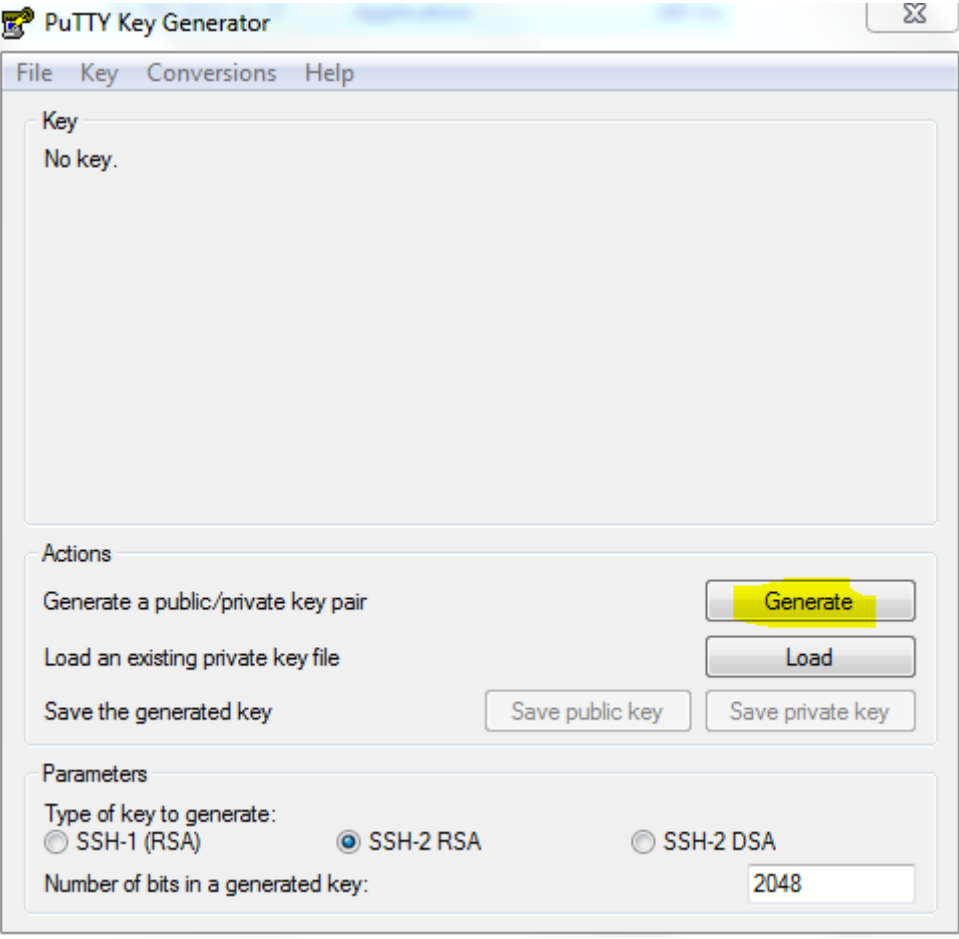

Cliquez sur le bouton **Generate** et bouger la souris sur la **zone blanche**.

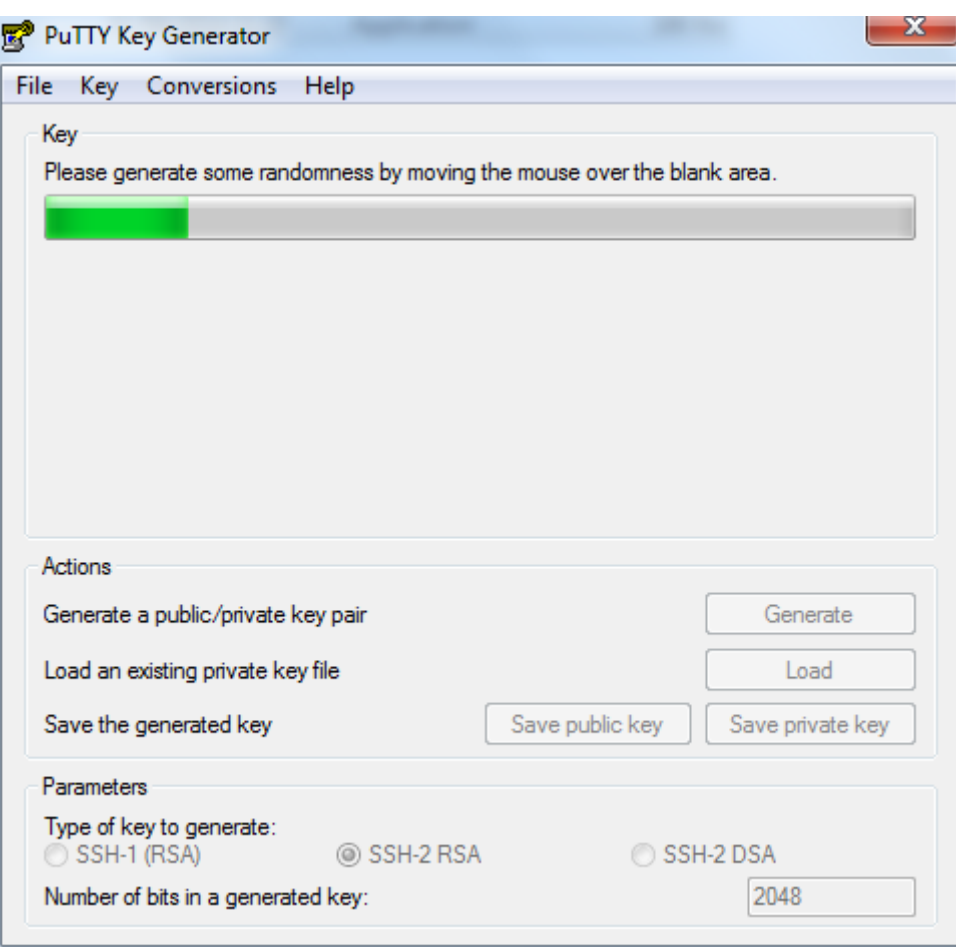

- Mettez **votre nom** comme commentaire de la clé publique.
- Sélectionnez puis Copiez/Coller votre clé publique dans un fichier texte (extention **.pub**) dans votre dossier personnel.
- Cliquez sur le bouton **Save private key** pour enregister votre clé privée (extention **.ppk**) dans votre dossier personnel.

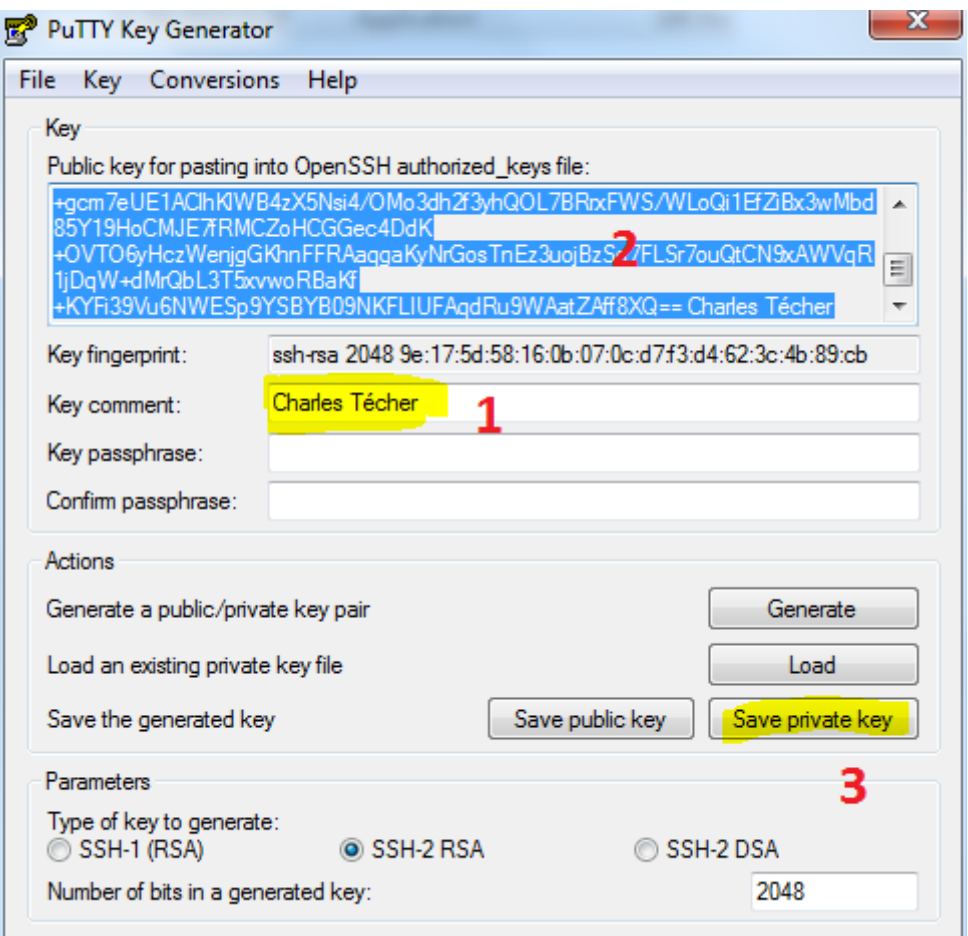

Le contenu du fichier de votre clé publique

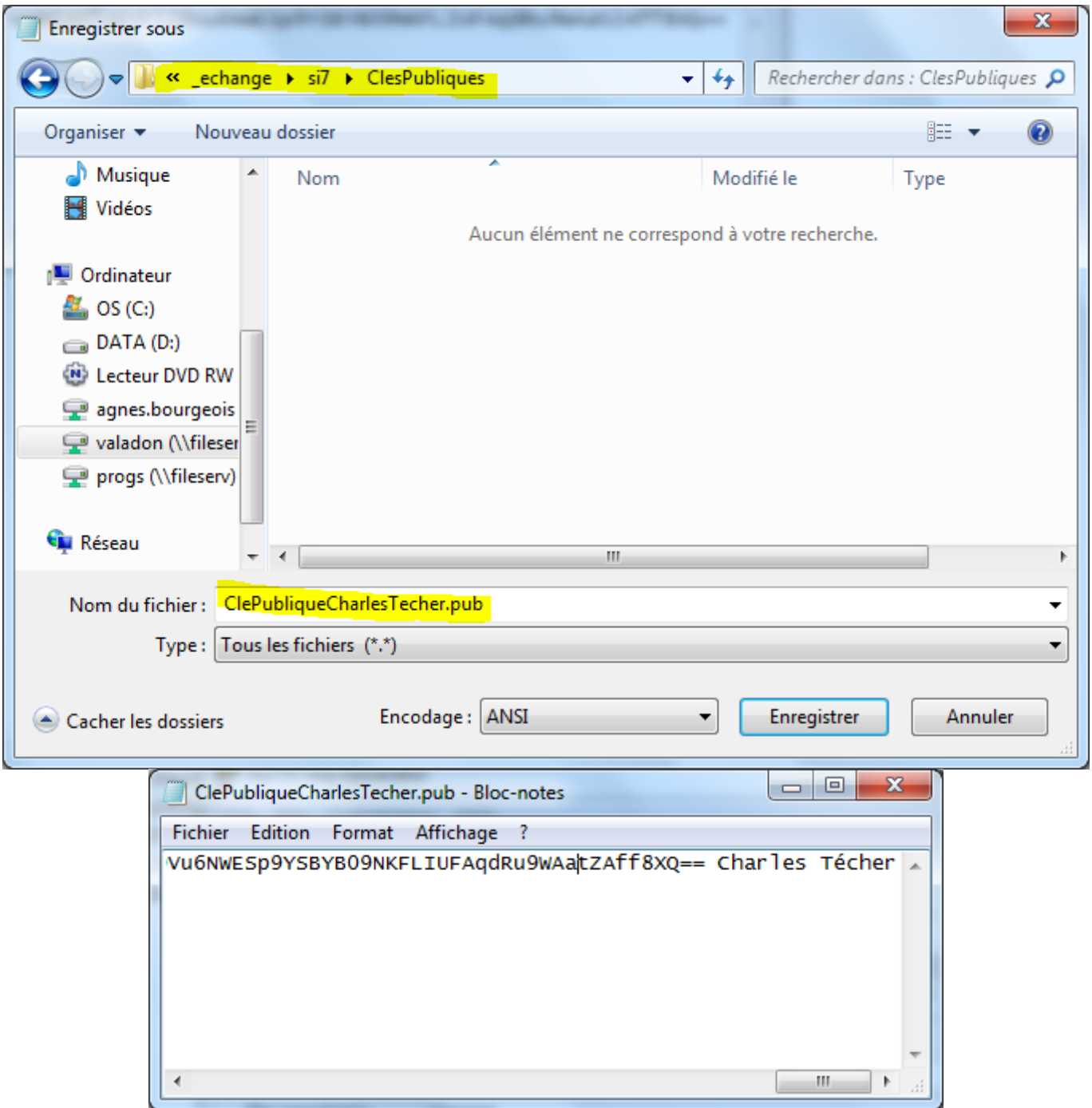

# **Configuration de l'accès SSH**

v.

- Utilisez **WinSCP** pour vous connecter avec le compte **root** sur votre VM Debian.
- Créez dans le dossier **/root** un dossier **.ssh** et un fichier **/root/.ssh/authorized\_keys**

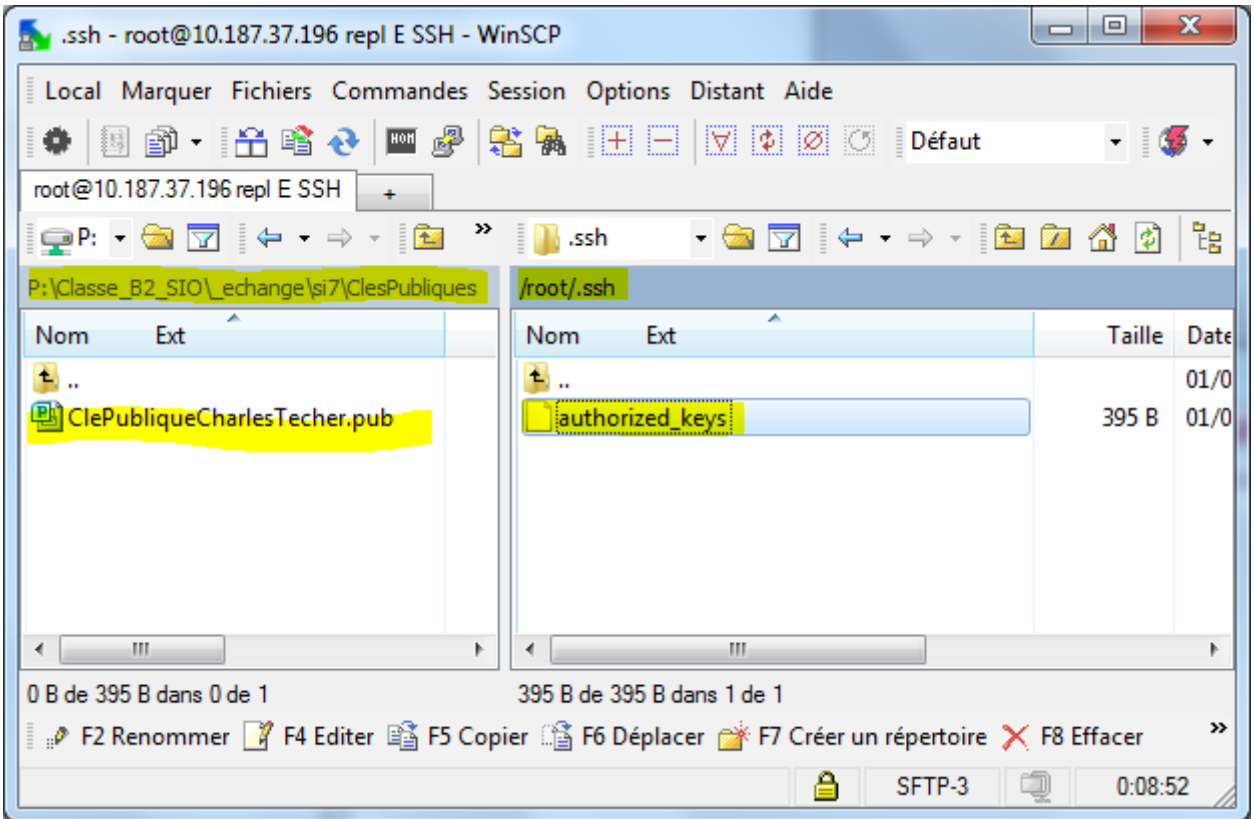

- Copiez dans ce fichier le contenu de votre **clé publique**.
- Créez dans le dossier du compte **/home/ensbtssio** un dossier **.ssh** et un fichier **/home/ensbtssio/.ssh/authorized\_keys**
- Copiez dans ce fichier la **clé publique** de l'enseignant disponible depuis la page [Les clés](https://siocours.lycees.nouvelle-aquitaine.pro/doku.php/clessh/listeclepublique) [publiques SSH Etudiant/enseignants](https://siocours.lycees.nouvelle-aquitaine.pro/doku.php/clessh/listeclepublique).

#### **Accès au serveur en SSH avec Putty**

- Configurez Putty pour avoir un accès **console** à votre serveur.
- Indiquez l'**adresse IP** de votre serveur et le **port 22 (SSH)**.

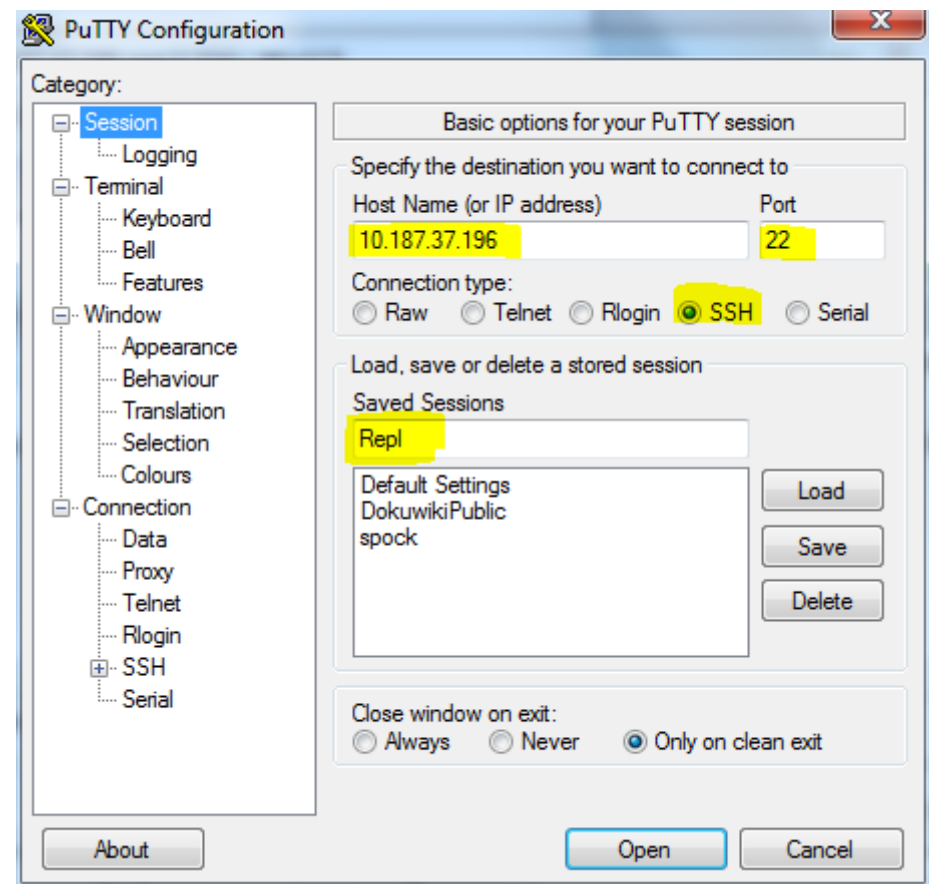

précisez le compte **root** pour vous connecter :

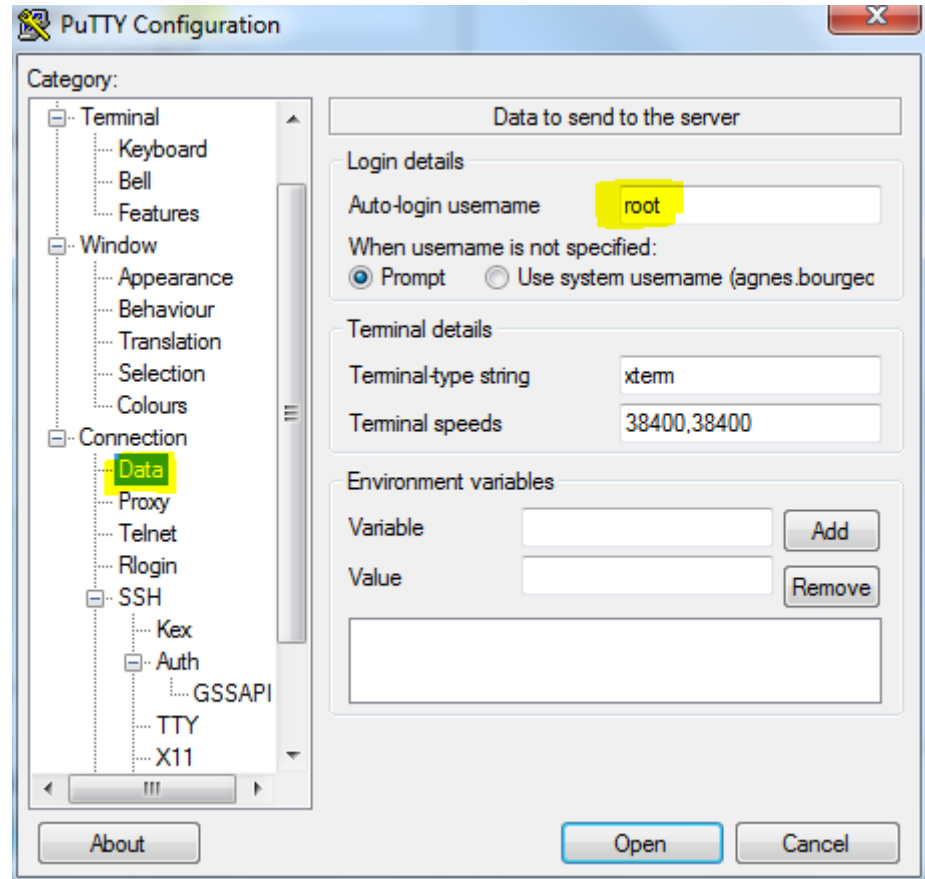

précisez votre **clé privée**

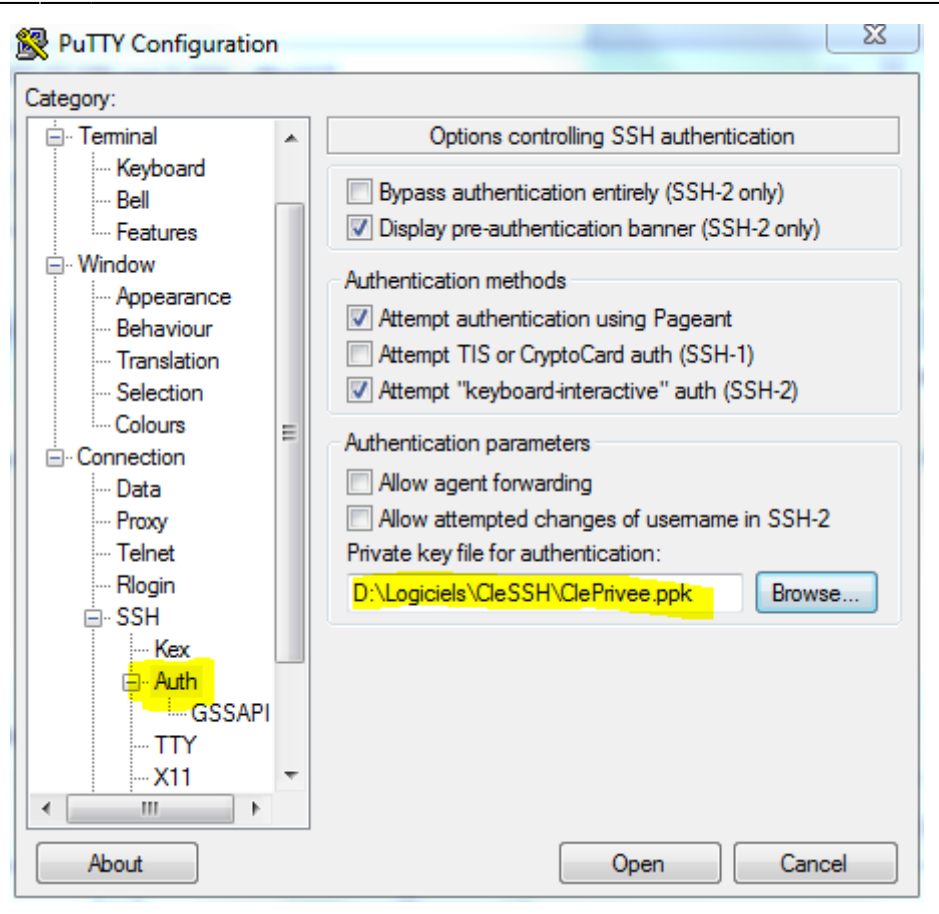

From:

<https://siocours.lycees.nouvelle-aquitaine.pro/>- **Les cours du BTS SIO**

Permanent link: **<https://siocours.lycees.nouvelle-aquitaine.pro/doku.php/reseau/debian/clessh?rev=1637528292>**

Last update: **2021/11/21 21:58**

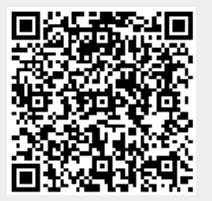